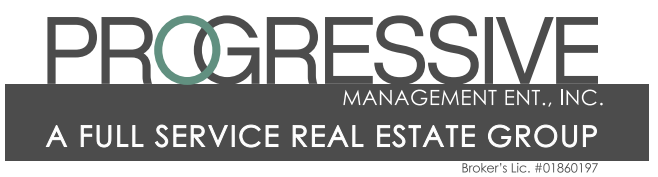

## **eRent Payment of Application Fee**

If you would like to pay your Application Fee online through eRent, the instructions are as follows:

- Go to our website: www.pmecalifornia.com
- At the top of the page on the right, select the "PAYMENT" link (this will take you to the eRent site)
- Select "Sign Up"
- User Type is "Renter/ HOA Member"
- The Renter Code **FOR APPLICATION FEES ONLY** is PMEGeneric
- Confirm that PME Generic is the correct "Property"
- Complete the information in the boxes marked with a red asterisk (**\***)
- Be sure and select a Username and initial for acceptance then submit
- You will be sent an email that confirms your username and allows you to select a unique Password for your transaction(s)
- You can then login directly from that email, using your Username and Password
- This will take you to the Account Information page where you enter your Bank information
- NOTE: DO NOT CHANGE THE "DEFAULT" STATUS FOR THE ACCOUNT NAME
- TO MAKE A PAYMENT:
	- o Select "MAKE PAYMENT" from options on the left
	- $\circ$  Select property you are paying for (PME Generic)
	- $\circ$  Select the account to pay from (this allows for more than one account)
	- o Select the amount
	- $\circ$  Select the Payment Type APPLICATION FEE
	- $\circ$  Select which month this is for (with application fees, simply default to current month)
	- $\circ$  Select date of payment if you want a date other than immediately
	- $\circ$  You will then have an opportunity to review and AUTHORIZE OR MODIFY the payment
	- $\circ$  NOTE: there is a \$3.00 processing fee on all payments made through eRent

Once you Authorize the payment, we will receive notification that the payment is being processed.

Once your application is approved, you may pay your rent via eRent simply by adding the specific property that you are renting. We will provide that information with your rental paperwork.